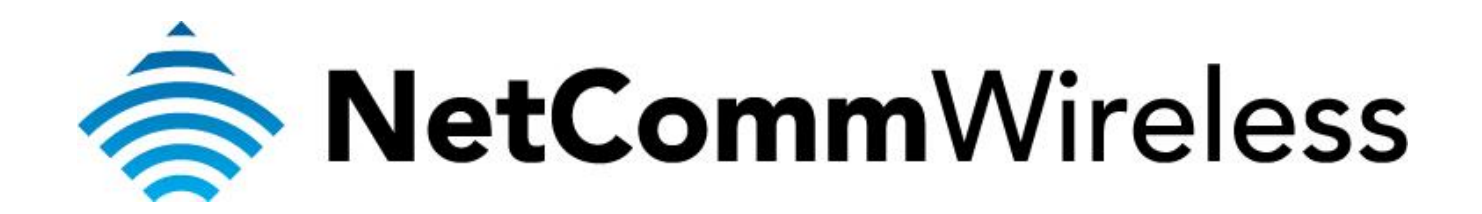

**USB Storage Setup Guide** 

(NB604N)

## **Configuring NB604N for USB storage service**

This guide will take you through the steps of accessing the USB storage device through the router. Ensure that the USB storage device is already connected to the USB port of the router before proceeding with the guide.

1. Navigate to  $\frac{http://192.168.1.1}{http://192.168.1.1}$  $\frac{http://192.168.1.1}{http://192.168.1.1}$  $\frac{http://192.168.1.1}{http://192.168.1.1}$  in a web browser.

 $\overline{\mathcal{C}}$ 

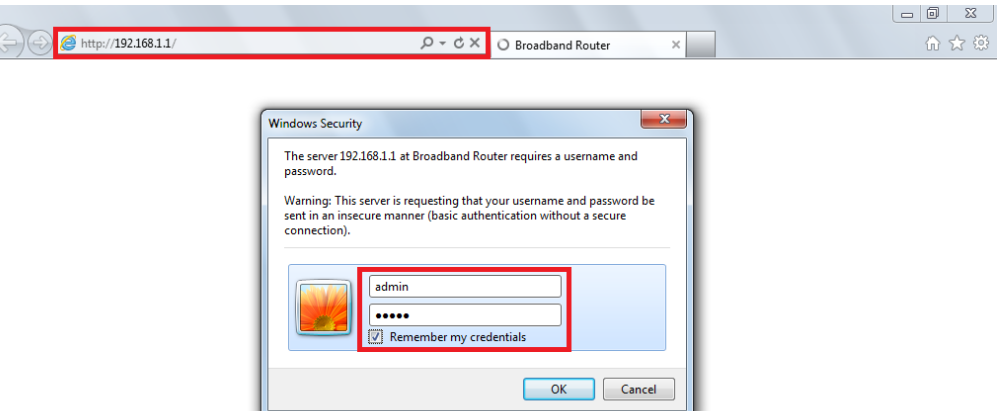

- 2. Enter "**admin**" for both username and password when prompted then click **OK**.
- 3. Go to Advanced Setup > Storage Service > **Storage Device Info** and check that there is an entry in the Storage Service Table. An entry in the table means that there is a USB storage device connected to the router.

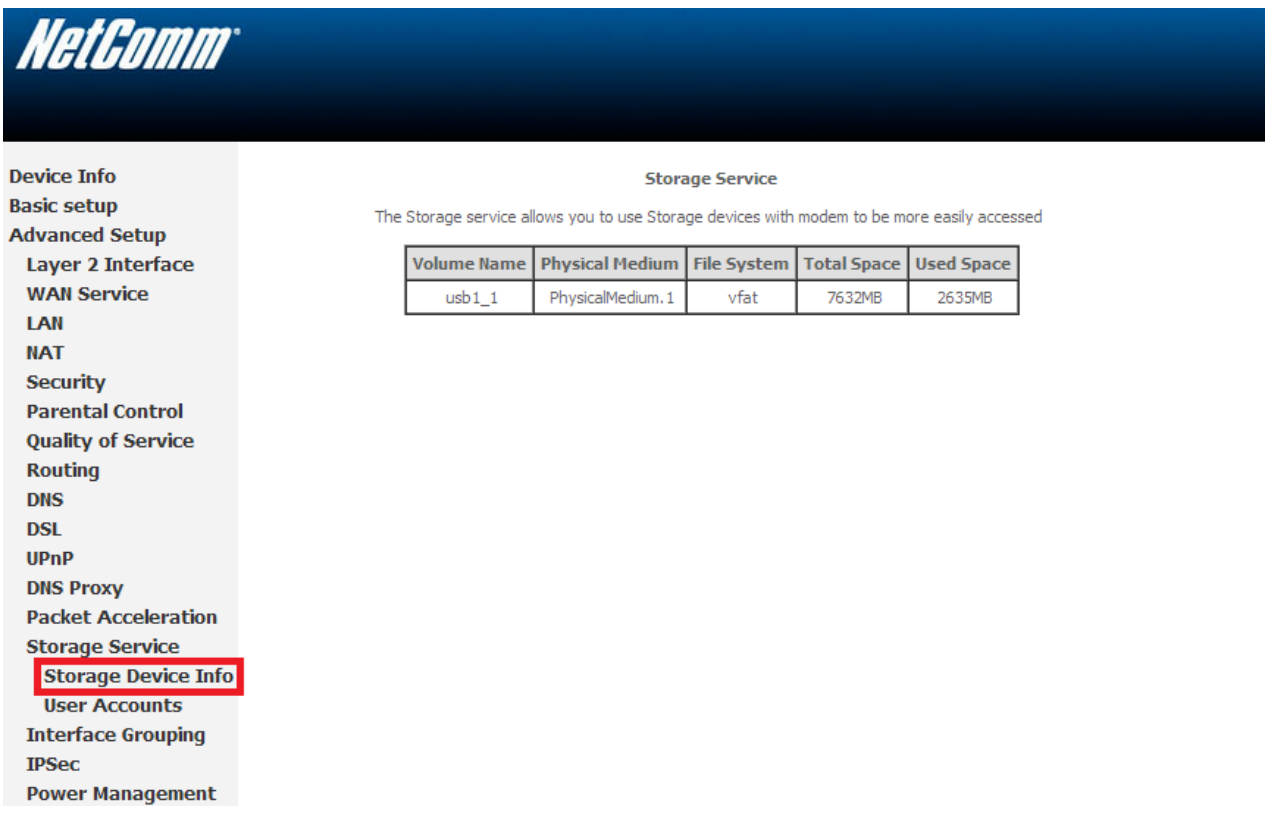

4. Go to Advanced Setup > Storage Service > **User Accounts** then click **Add**.

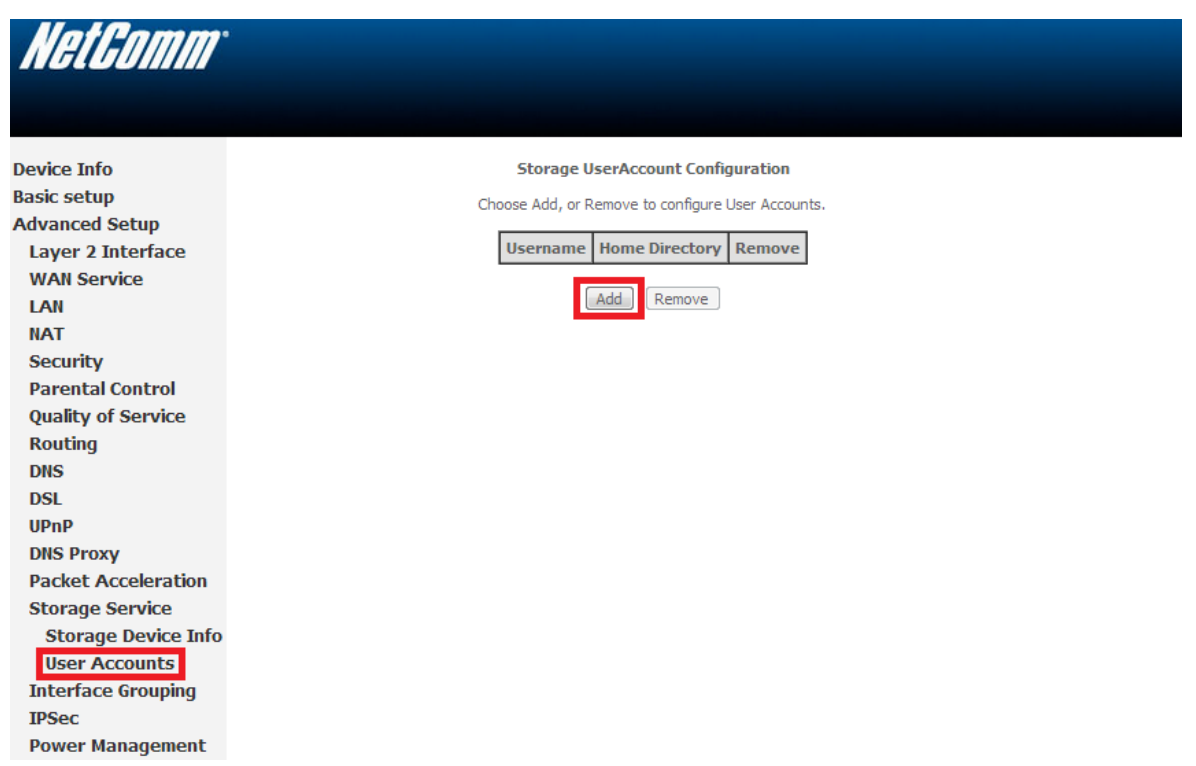

5. Create a new user for the storage service then click on **Save**. The example below shows that the new username is "netcomm". Take note of the username and password as you will need it later on to access the USB storage device.

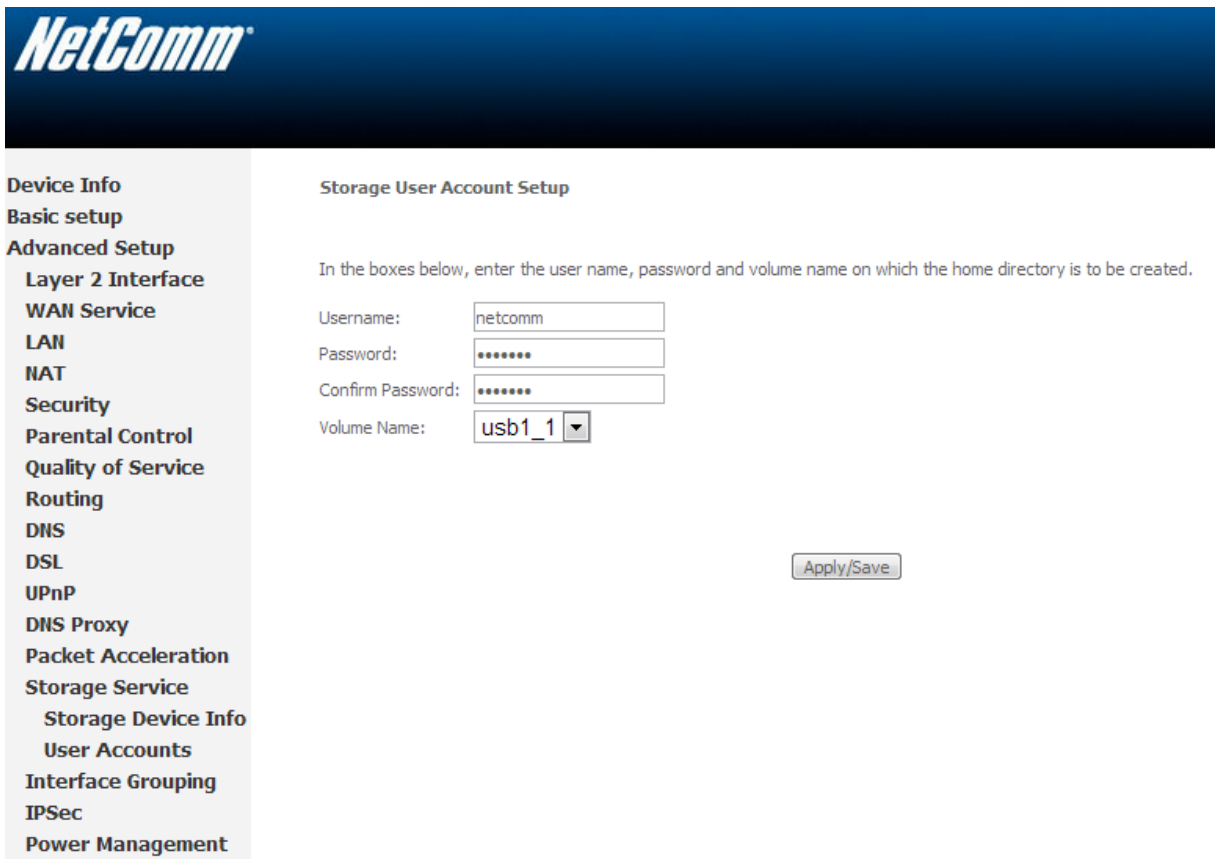

6. Once you have clicked **Apply/Save**, you will see that the user has been created.

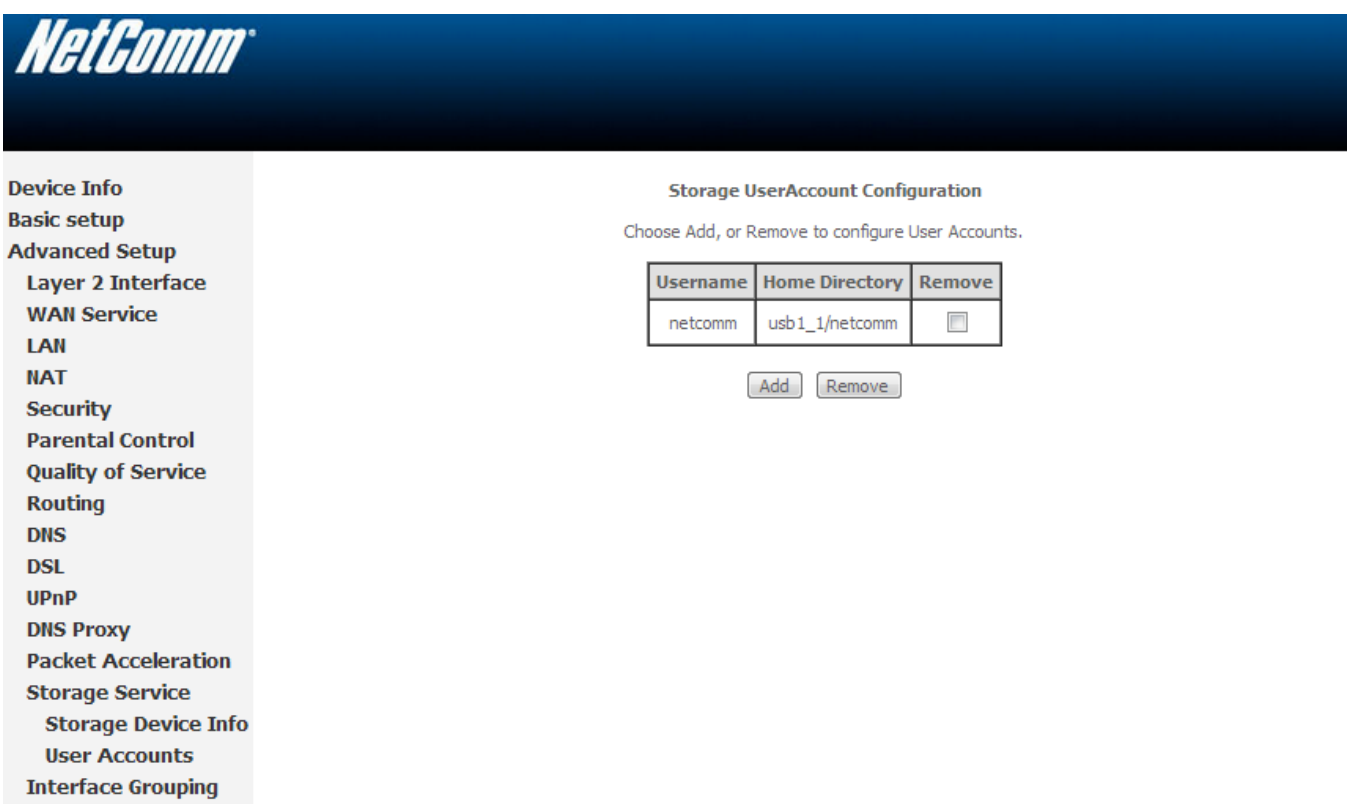

**Power Management** 

**IPSec** 

## *Accessing USB hard drive Connected to NB604N using a Windows PC*

1. Now exit out from the NetComm router's WEB Interface page and open up the "Windows Explorer" and type \\**192.168.1.1** on the top address bar.

Note: *Windows Explorer* is different from the *Internet Explorer*. You can open a Windows Explorer by opening *Computer* or *Documents*.

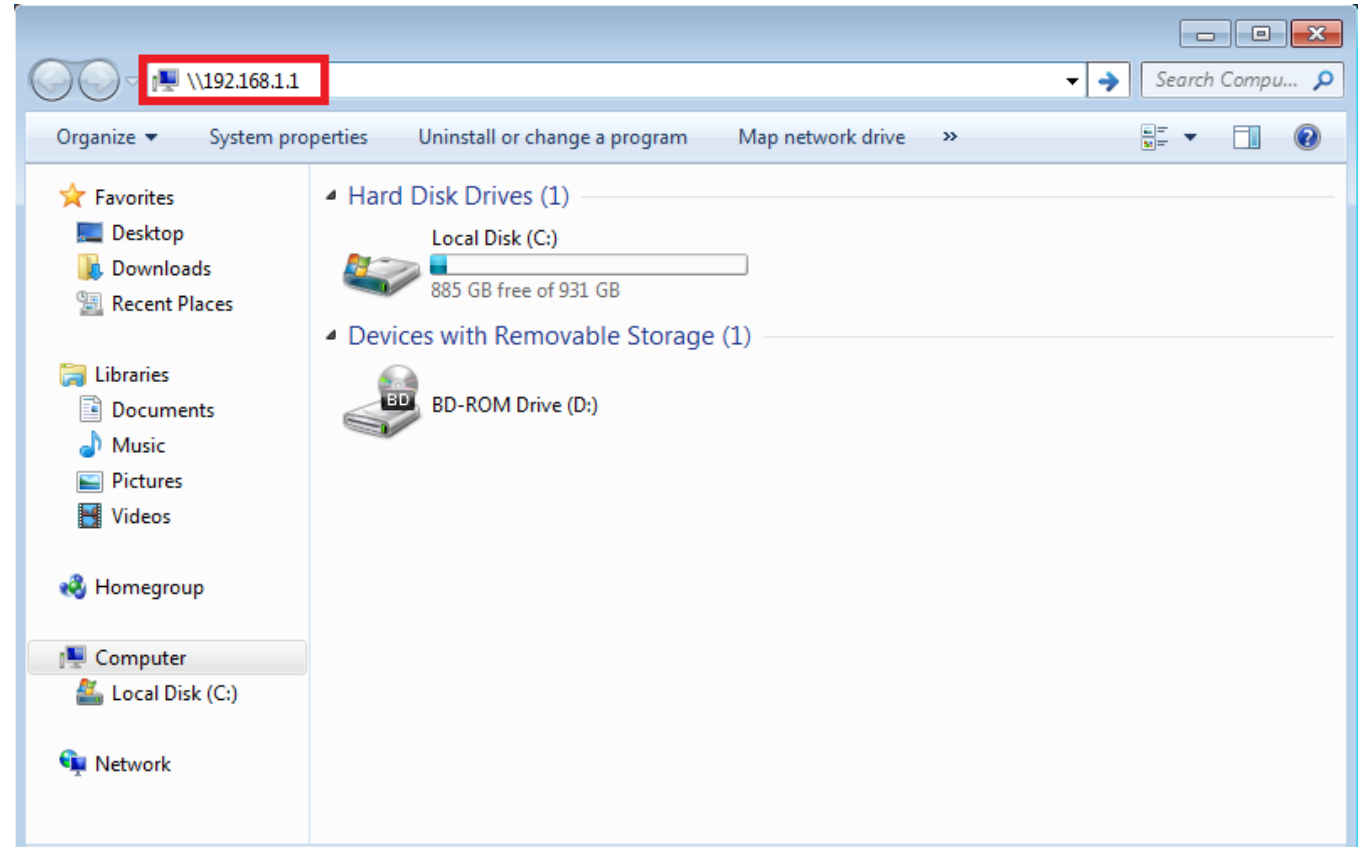

2. When prompted for login details, type the Storage User Account username and password. The example below uses "netcomm" as the username.

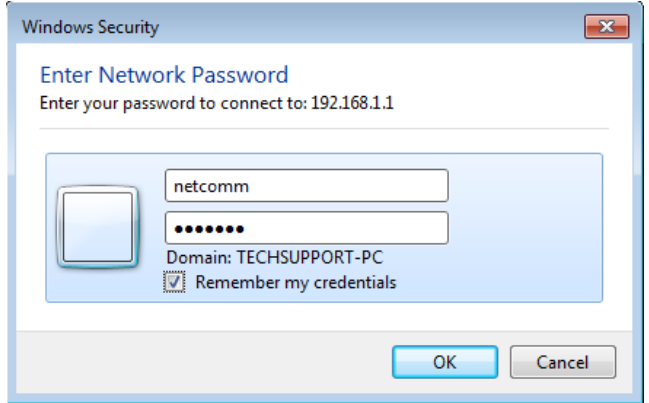

3. Once you have logged in, you will be able to view and edit the contents of the USB storage device.

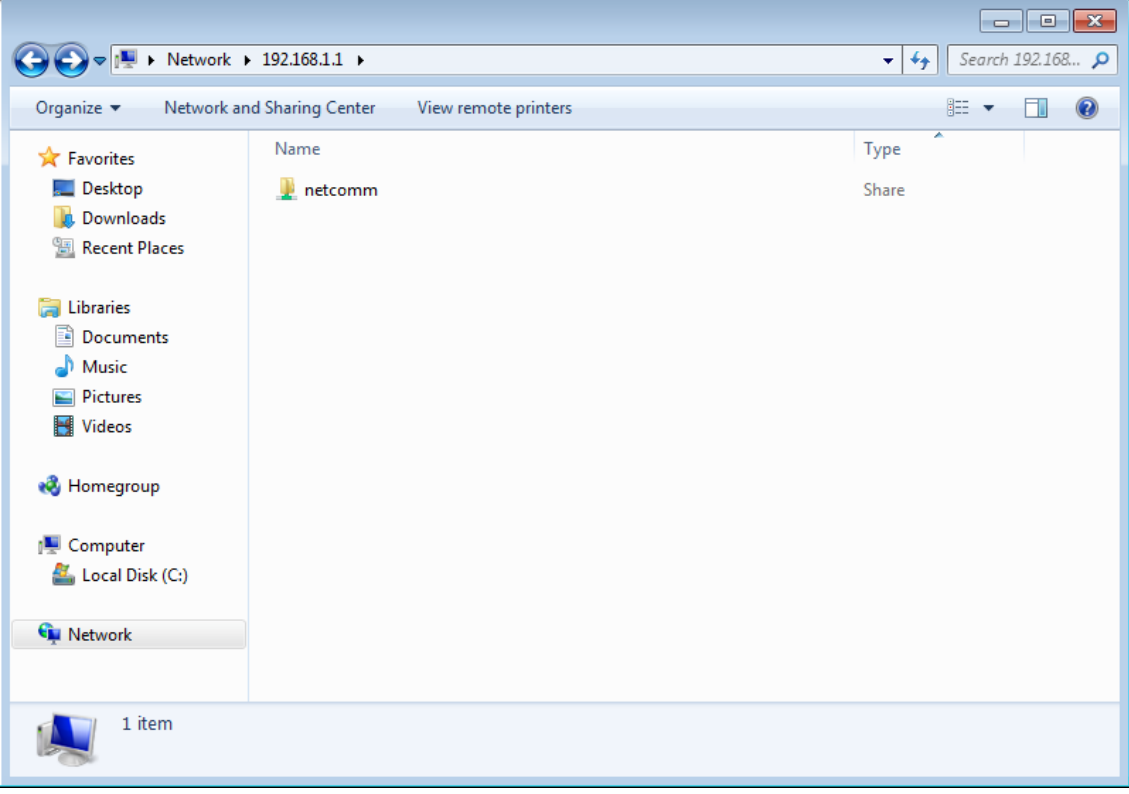

## *Accessing USB hard drive Connected to NB604N using a Mac PC*

- **Co** Window Help<br>Back<br>Forward  $\leftrightarrow$   $\circ$   $\uparrow$   $\heartsuit$   $\bullet$   $\bullet$  (97%) Fri5:54 PM Q Back 第6<br>Forward 第6<br>**Select Startup Disk on Desktop 企**部 r **T** Computer  $\hat{u}$   $\text{HC}$ Home  $\Omega$   $\sharp$  H Screen shot<br>2011-1....45 AM Screen shot Screen shot<br>2011-1...1.32 PM 2011-1...6.19 PM **Desktop**  $Q$   $*$   $D$ Network  $\Omega$   $\#$ K  $\Box$  iDisk A Applications  $\Omega$   $\sharp$  A j Documents  $0$  %  $\times$  Utilities  $\Omega$   $\approx$  U 20110801\_Netco<br>nm\_3G…801.BIN Screen shot Screen shot<br>2011-1...1.42 PM 2011-1...7.19 PM **Recent Folders**  $\overline{a}$ Go to Folder..  $0*G$ nnect to S  $\frac{1}{8K}$ I ï ம Screen shot Screen shot<br>2011-1...6.59 PM 2011-1...7.40 PM HP LaserJet<br>pfess…P Series T Ū Screen shot<br>2011-1....32 AM Screen shot<br>2011-1...0.20 PM 尘  $(\cdot,\cdot)$ 13
- 1. On you Mac click on Go > Connect to a Server.

2. Enter the path to the network drive you want to map, ie: **smb://192.168.1.1** then click **Connect.**

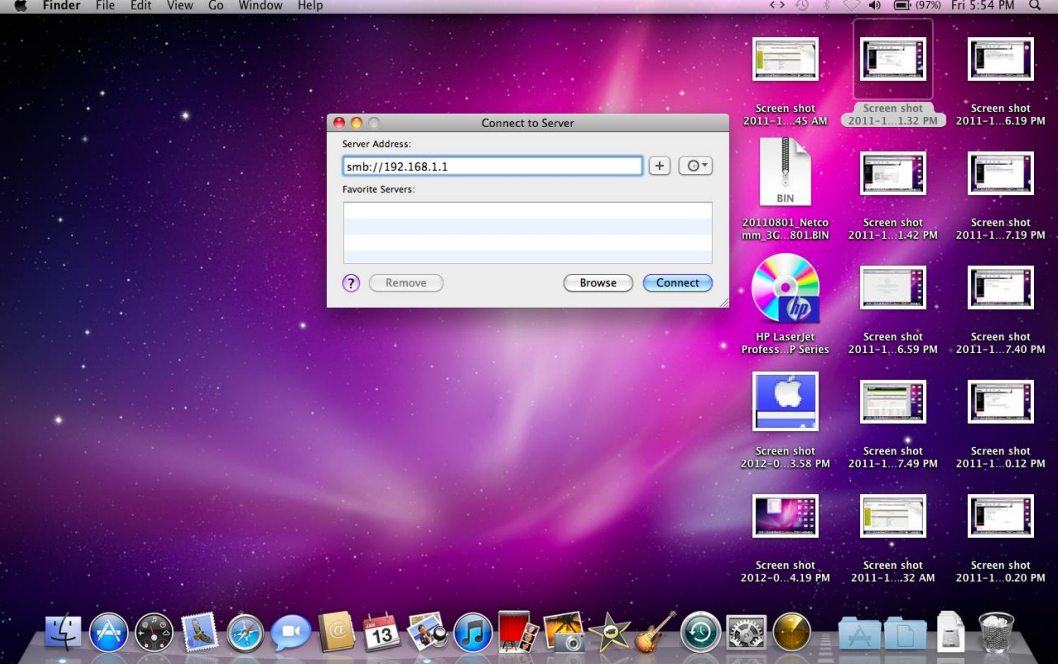

3. Enter your Storage User Account username and password as shown below and click **OK** to mount the network drive.

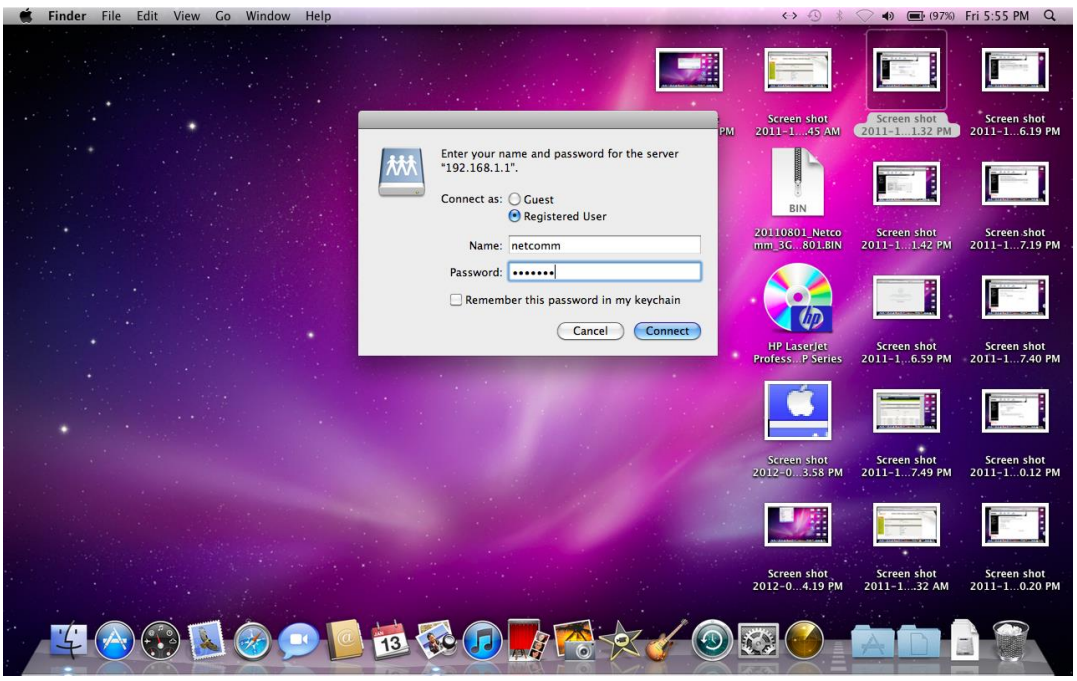

4. The drive will now appear on your desktop and in the finder window sidebar

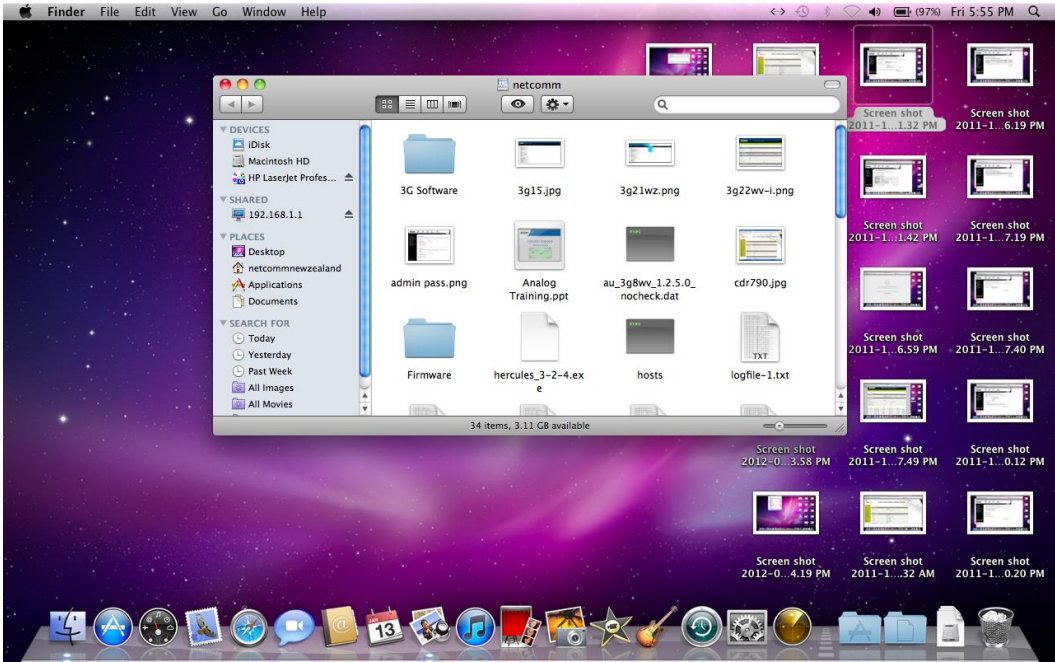